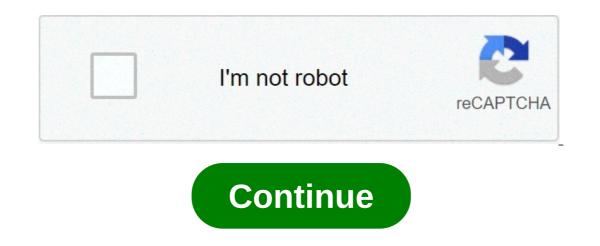

## How to connect cricut explore air 2 to ipad

So you've read my first post in my Get to Know Your New Cricut Maker series. Now it's time to look at the Cricut Maker setup process. I will get a small compensation for the referral at no extra charge to you. Watch our video on the setup process here. The Get to Know Your Cricut Maker Series This is the second of 4 posts all about Getting to Know Your Cricut Maker. Links to the others below: 1. Cricut Maker and Design Space as a Newbie (link to come) 4. Cricut Maker Very First Project (link to come) 4. Cricut Maker and Design Space as a Newbie (link to come) Cricut Maker Series This is the second of 4 posts all about Getting to Know Your Cricut Maker and Design Space as a Newbie (link to come) 4. Cricut Maker Very First Project (link to come) 4. Cricut Maker and Design Space as a Newbie (link to come) 4. Cricut Maker New Your Cricut Maker Very First Project (link to come) 4. Cricut Maker and Design Space as a Newbie (link to come) 4. Cricut Maker New Your Cricut Maker Very First Project (link to come) 4. Cricut Maker New Your Cricut Maker New Your Cri Cricut Maker with a laptop/desktop or an iPad or iPhone. I'm not really interested on designing anything on my iPhone screen because of the small size. I love my iPad, though, and use it quite a bit. Since the Maker has BluTooth technology, why wouldn't I want to pair these two items up? Cricut Maker Easy to Follow Instructions You might remember from the first video that the Cricut Maker came with an "Open Me First" envelope. In there, you will find the step that gives you the exact URL to go to for your set up in. I'm a bit of an over researcher when it comes to an investment like the Cricut Maker. Naturally, I creeped on everything I could, including downloading the app in advance. The path from typing in the provided URL to getting into setup mode on the app was absolutely seamless. I didn't have to guess at what I was doing or if I was in the right place at all. With my son by my side, we followed all the prompts to a successful Cricut Maker set up. One Tiny Hiccup We only had one tiny hiccup during the whole process. That was knowing what the pin code was. There is a part in which entering a code is needed. You will see in the video above that we figured out it was 0000. I honestly don't remember how we found that out. If you find yourself in the same situation, however, give 0000 a try. (2). Cricut Maker in Rose The Video Describes it All There really isn't much to write up about the Cricut Maker set up process. I highly suggest that you watch the video, though, so you can see as we go through the steps. The video is embedded above or you can click here to watch. I know some people like to get as much info as they can before making a purchase like the Cricut Maker. (I am one of those people) This video is for you. You can see just how easy it is to start working on it. Cricut truly gets you ready for success. On the other hand, if you have purchased your Cricut Maker, but haven't set it up yet, watching this video will reassure you that you can get going right away. The Cricut Maker, but haven't set it up yet, watching to get started with it. Going through the easy Cricut Maker setup, though will boost your confidence for sure. The perfect class to jumpstart your holiday crafting with your experience on setting up your own Cricut Maker. You can always ask questions too. Cricut Design Space<sup>TM</sup> is a companion app that lets you design and wirelessly cut with Cricut Explore and Cricut Maker machines. Create a project from scratch or browse thousands of images, predesigned Make It Now<sup>TM</sup> projects, and fonts in the Cricut® Image Library. The app is cloud-based and synced across your devices, so you can access your projects and images whenever you're inspired. Use your built-in camera to visualize your projects on a real-life background. Then connect wirelessly to your Cricut Maker machines. Choose from over 50,000 images, fonts, and projects in the Cricut Image Library—or use your own images and fonts for FREE• Upload and clean up your own images • Design and cut without an Internet connection using fonts and invitations, scrapbooking, fashion, jewelry, kids' crafts, and more • Cut a wide variety of materials including paper, vinyl, iron-on, cardstock, poster board, fabric—even thicker materials like leather• Use the built-in camera on your device to position, and visualize your projects on a real-life background• Sign in with your Cricut ID to access your images and projects and for easy checkout when making purchases on Cricut.com or in Design Space• Bluetooth® wireless Bluetooth adapter may be required, sold separately)Cricut Access: May 20, 2021 Version 4.14.7 • New sign-in & account creation experience.• Fixed crash with saving projects• Added additional language support in Project Details• Bug fixes and performance enhancements My mom and I purchased our first cutter (The Maker) in Sept 2019 and began making trip shirts for our Jan 2020 family Disney trip. It was a huge undertaking for 12 family members and an 10 day trip. We had matching shirts for each day in the park and for traveling and even for dinners. We utilized the design space and a laptop to create the shirts and other accessories. Our very first shirt was amazing, honestly we knew it was great but the comments we received said it all. Since our trip I've seen so many amazing ideas and projects from others via FB groups and other social media threads that I follow. It's inspired me to stretch my creativity beyond my own comfort zone and I have met some defeats but many many successes. Recently I purchased an iPad and downloaded the design space app. I'm having to learn where all the tools are, just like I did on the laptop version, this one seems less glitchy. I hope I don't jinks myself. I also purchased the Procreate app to use with my Maker, I haven't used it as of yet. But I'm creating a birthday project for my niece as I type this where I plan to.I'm just sorry that I didn't learn about Cricut years ago. My Mom and I have thoroughly enjoyed every single moment creating things with this machine, and we look forward to many more. A couple months ago my mother found a Cricut expression at a yard sale. She bought it for \$30 and it came with 12 cartridges and no power cord or blade. She knew that this would be something right up my alley. We didn't do our research and didn't realize that the machine was basically obsolete as far as buying blades and equipment. We made due with what we could get and I was having a blast. I had so many ideas which I quickly realized were going to be hard for me to execute with what I had. We managed to pull together the money for an explore air 2. I have already made quite a few projects and I'm working on a more intricate one for my husband. I love using the cricut design space on my iPad. So far I prefer to work from my iPad than the computer. I have only come across two issues. One- when I am uploaded an image from my photos and pre editing it, my image will go completely white. The first 5-6 times it happened I got really angry closed out and started over. Then I realized my undo button was still there and it fixed it. Two- This one is more human error than anything. I have lost two projects because I was a dummy and did not save my projects at frequent enough (or at all) intervals, then my app would glitch I would have to restart the app and come back to my project selections and it was gone. Either way I am so happy to have bought this machine and can't wait to see what my crafting future holds. hope to upgrade to the Maker, but that will only happen when my beloved Explore Air 2 device dies. This is a GREAT machine and so much can be done with it using Design Space. I love this combo; but buyers beware - you NEED to be willing to take time to learn about the features of the machine and how to use Design Space in conjunction with the machine by watching hours of utube videos. For me this has never been a problem devoting time to utube videos. I watched a lot of videos and read many reviews from folks afraid to take the machine out of the box when it arrived and I believe that is because not enough research was made on the product prior to its purchase. If you bought it don't be afraid of it! Inbox it immediately and start watching a video on a project you want to try. I have had many failures are learning techniques; think of it that way. There is a whole world of crafting waiting for you!!! The developer, Cricut, Inc., indicated that the app's privacy practices may include handling of data as described below. For more information, see the developer's privacy policy. The following data may be collected and linked to your identity: Privacy practices may vary, for example, based on the features you use or your age. Learn More Developer Website App Support Privacy Policy how to connect my cricut explore air 2 to my ipad. how to connect ipad pro to cricut explore air 2. can you connect cricut to ipad. how to pair cricut explore air 2 to ipad